### <sup>I</sup>NÊS PEREIRA

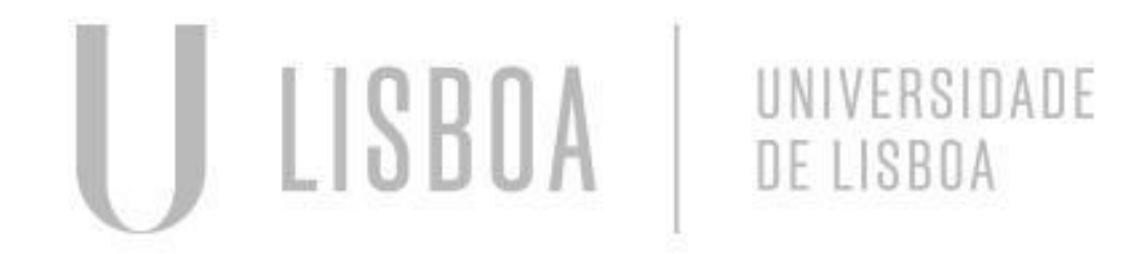

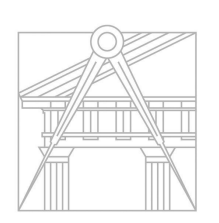

**FACULDADE DE ARQUITETURA** UNIVERSIDADE DE LISBOA

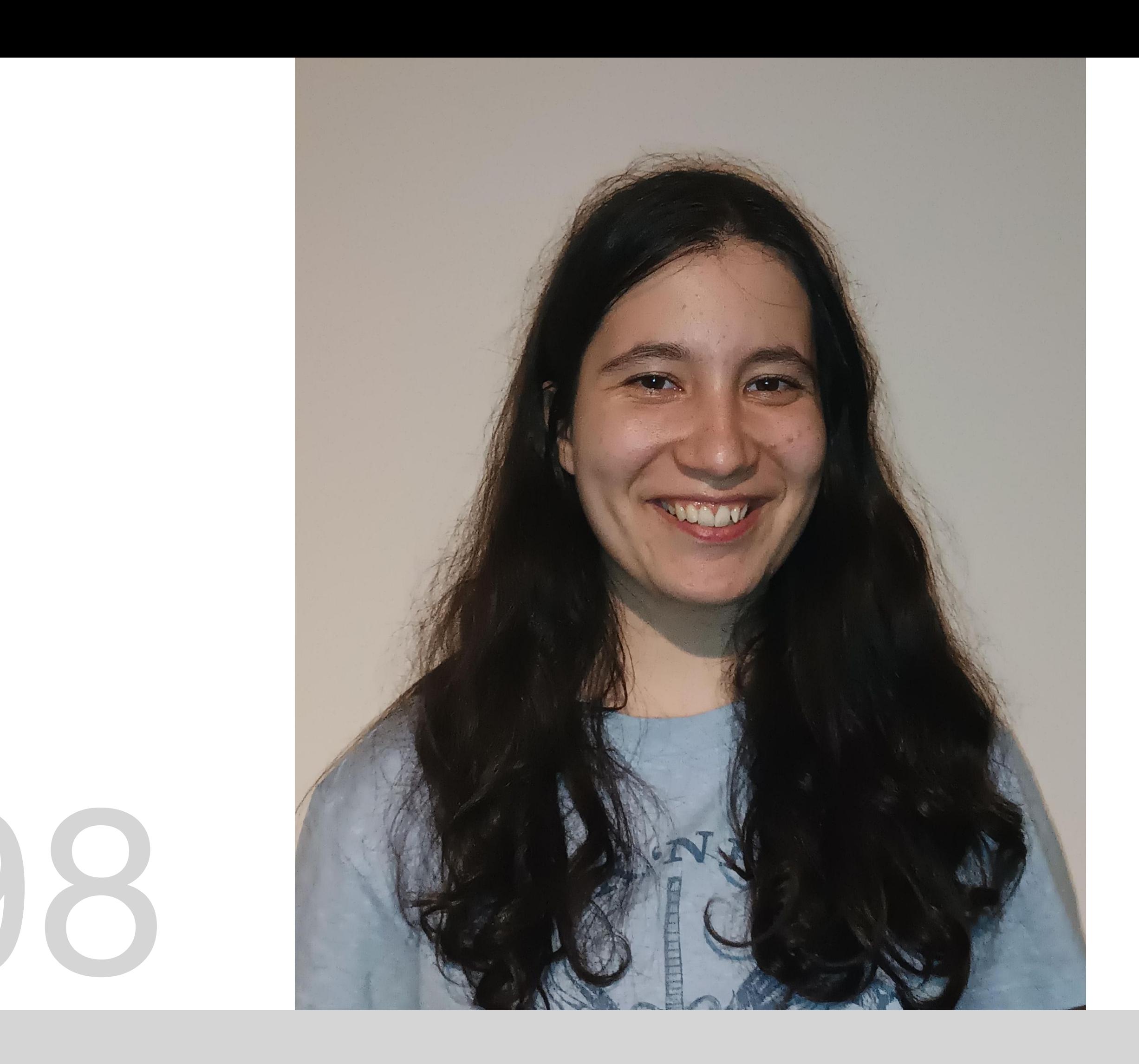

# 20221298

Mestrado Integrado em Arquitectura Ano Lectivo 2023-2024 1º Semestre Docente - Nuno Alão 2º Ano

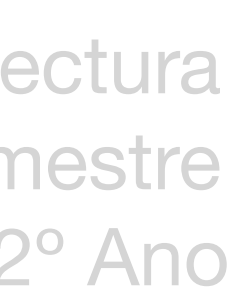

### **ReDig 2023-2024**

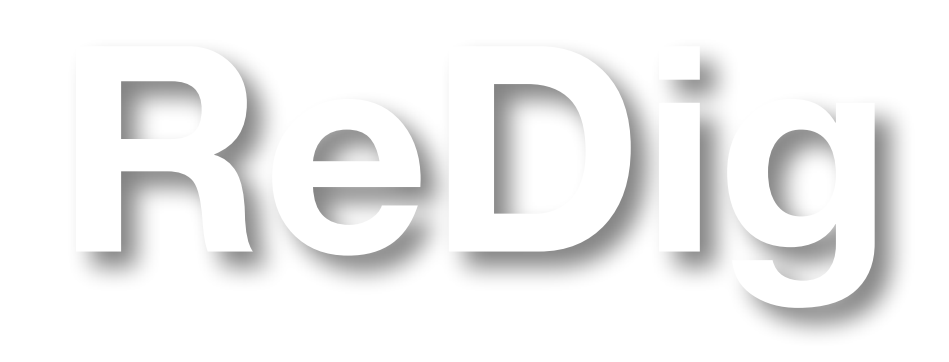

Mestrado Integrado em Arquitectura Ano Lectivo 2023-2024 1º Semestre Docente - Nuno Alão 2º Ano

### **ÍNDICE**

Exerc. 1.1- Página html

Exerc. 1.2- Pentágono AutoCAD

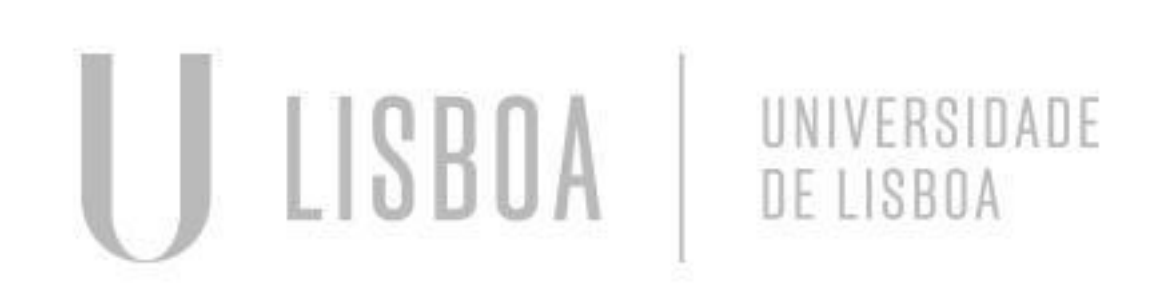

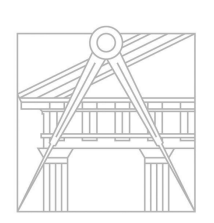

**FACULDADE DE ARQUITETURA** UNIVERSIDADE DE LISBOA

Comecei por instalar as aplicações necessárias para esta tarefa, e recomendadas pelo professor: o *Notepad ++* e o *FileZilla Client*. Liguei-me ao servidor depois de algumas tentativas, e experimentei lá colocar a página que nos foi enviada como guia para construção da nossa página html, ainda sem alterações, apenas para perceber o processo.

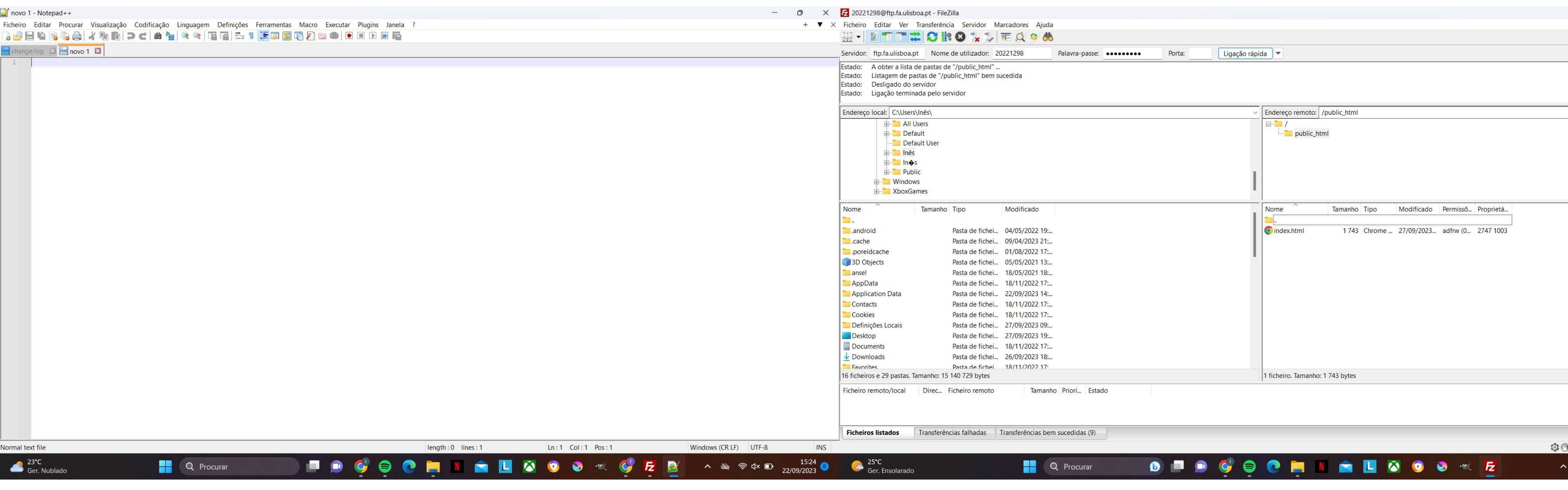

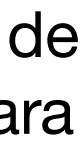

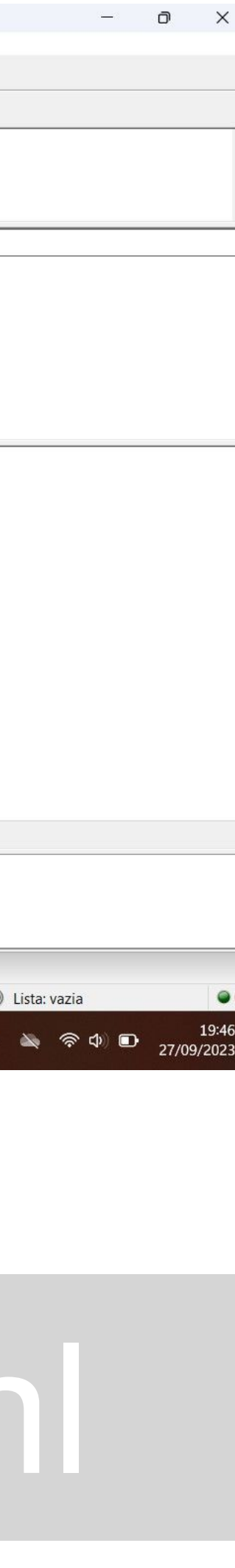

Depois de o conseguir, comecei a trabalhar na minha página, com o auxílio do site *HTML Code Editor* para visualizar as alterações ao mesmo tempo que as aplicava. A primeira mudança foi a cor do fundo, seguida da cor das letras. Para certos passos, foi necessária pesquisa, e também consultei a fonte das páginas de alguns dos meus colegas que já as tinham completas, como exemplo.

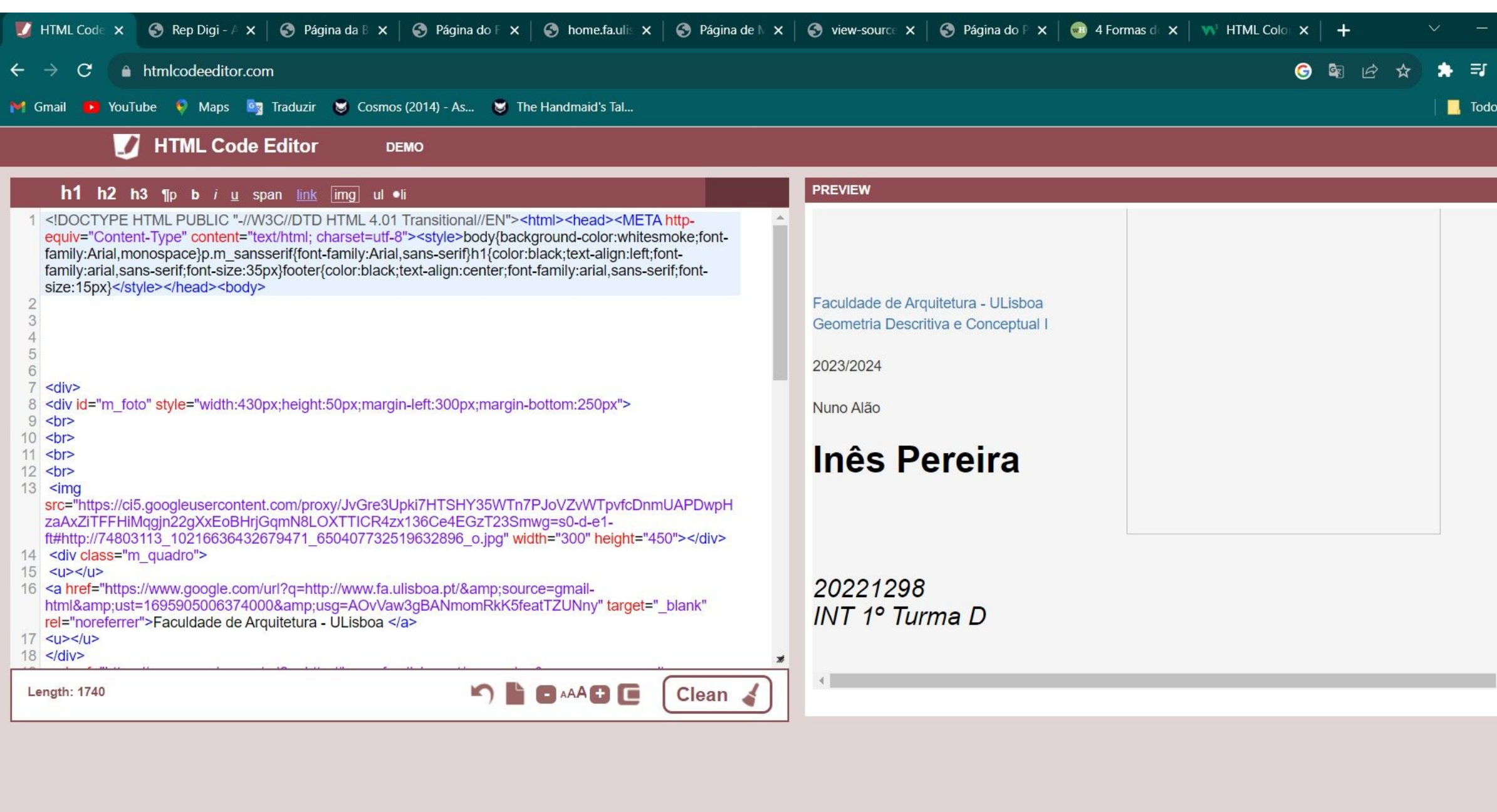

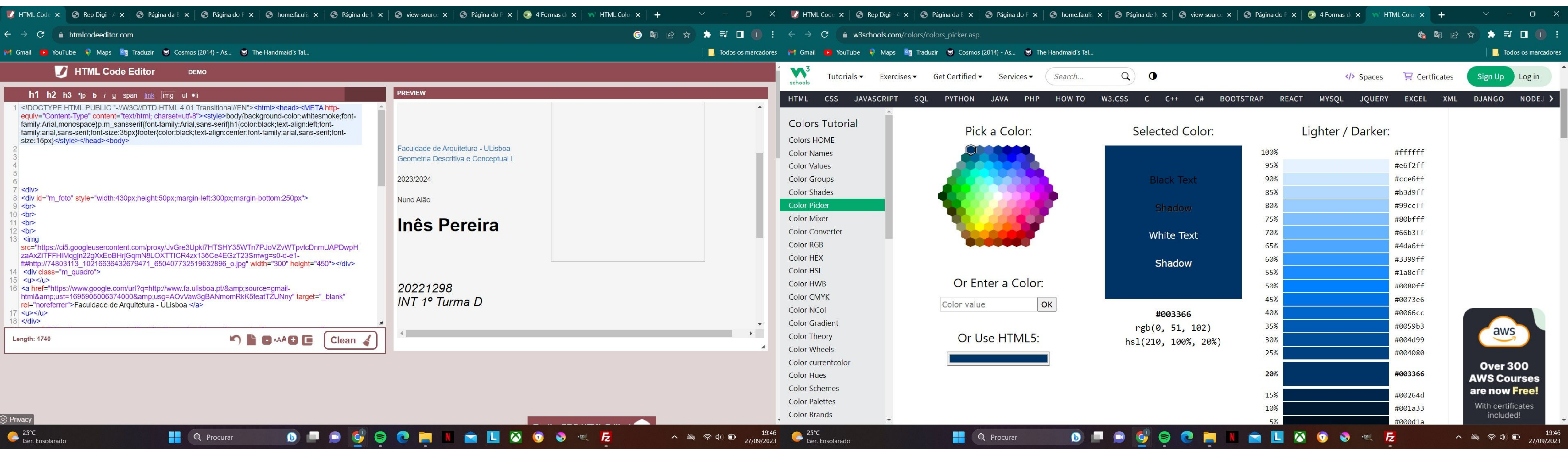

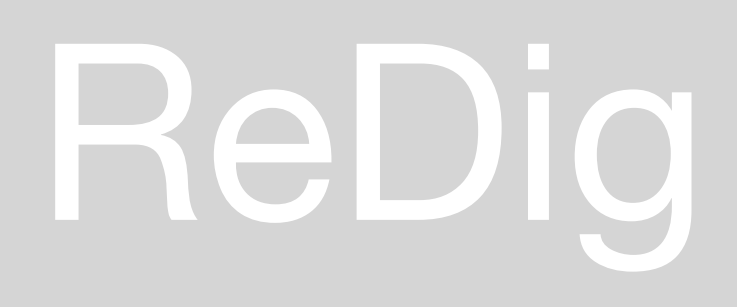

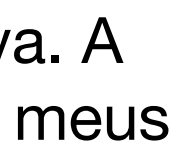

Ao longo do processo dependi também da tentativa e erro, apagando partes do texto para perceber ao que correspondiam, e assistindo a alguns vídeos. Nesta fase coloquei a minha imagem na página, e ajustei o tamanho mexendo apenas na largura.

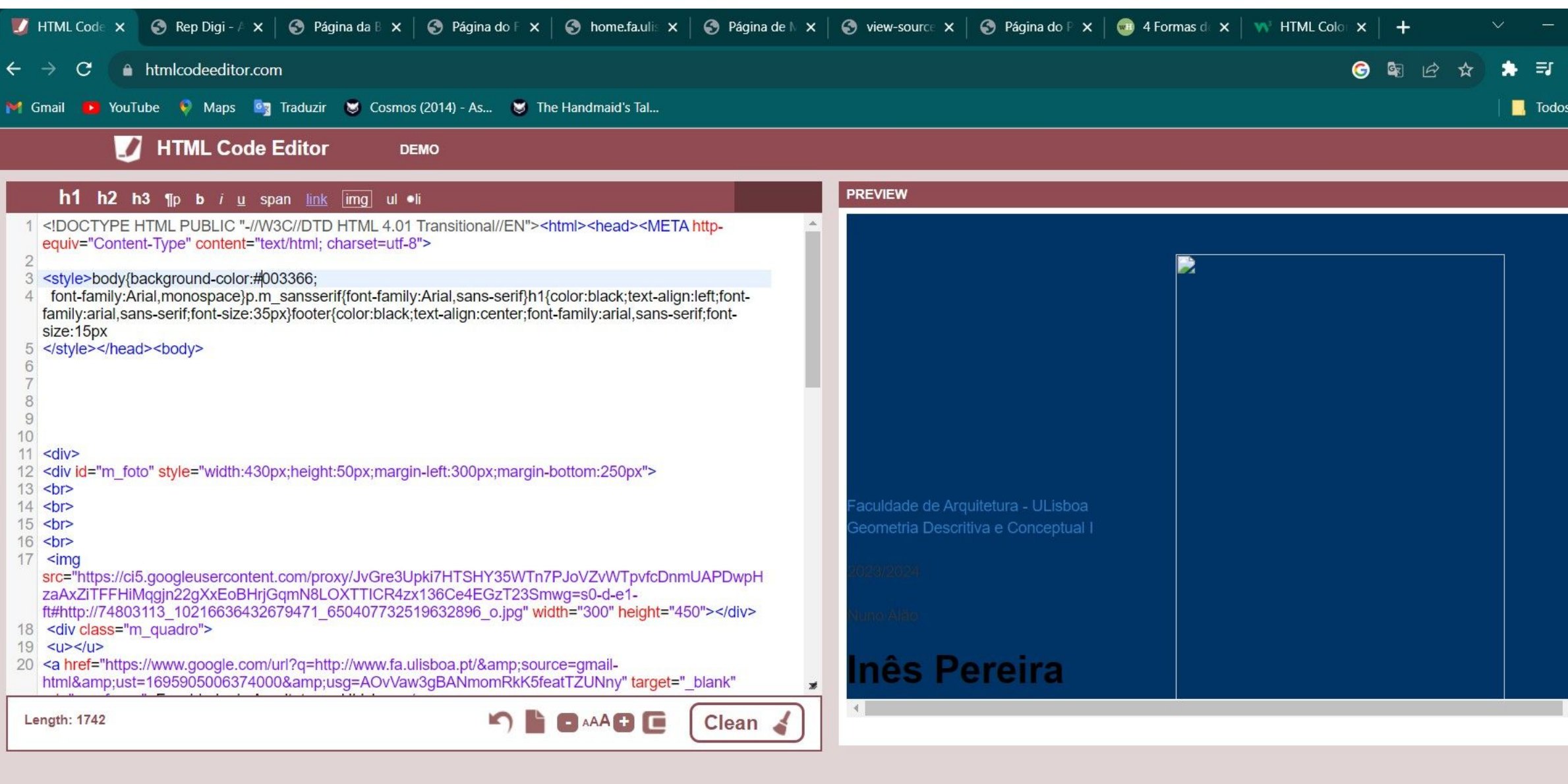

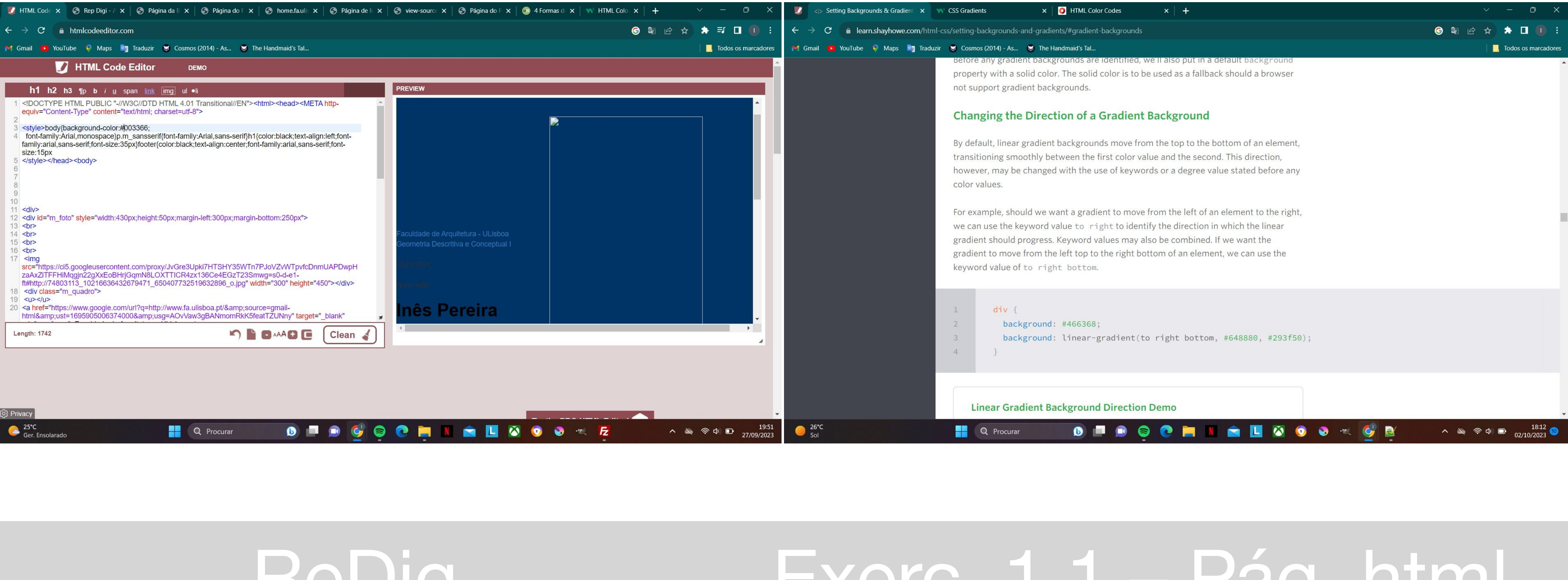

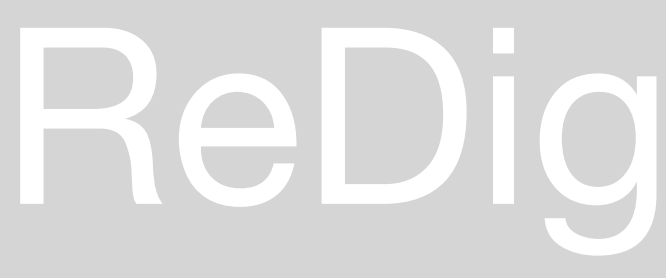

Depois de alterar novamente o fundo, mudei a posição do texto, e, no fim, alguns detalhes, como o meu email.

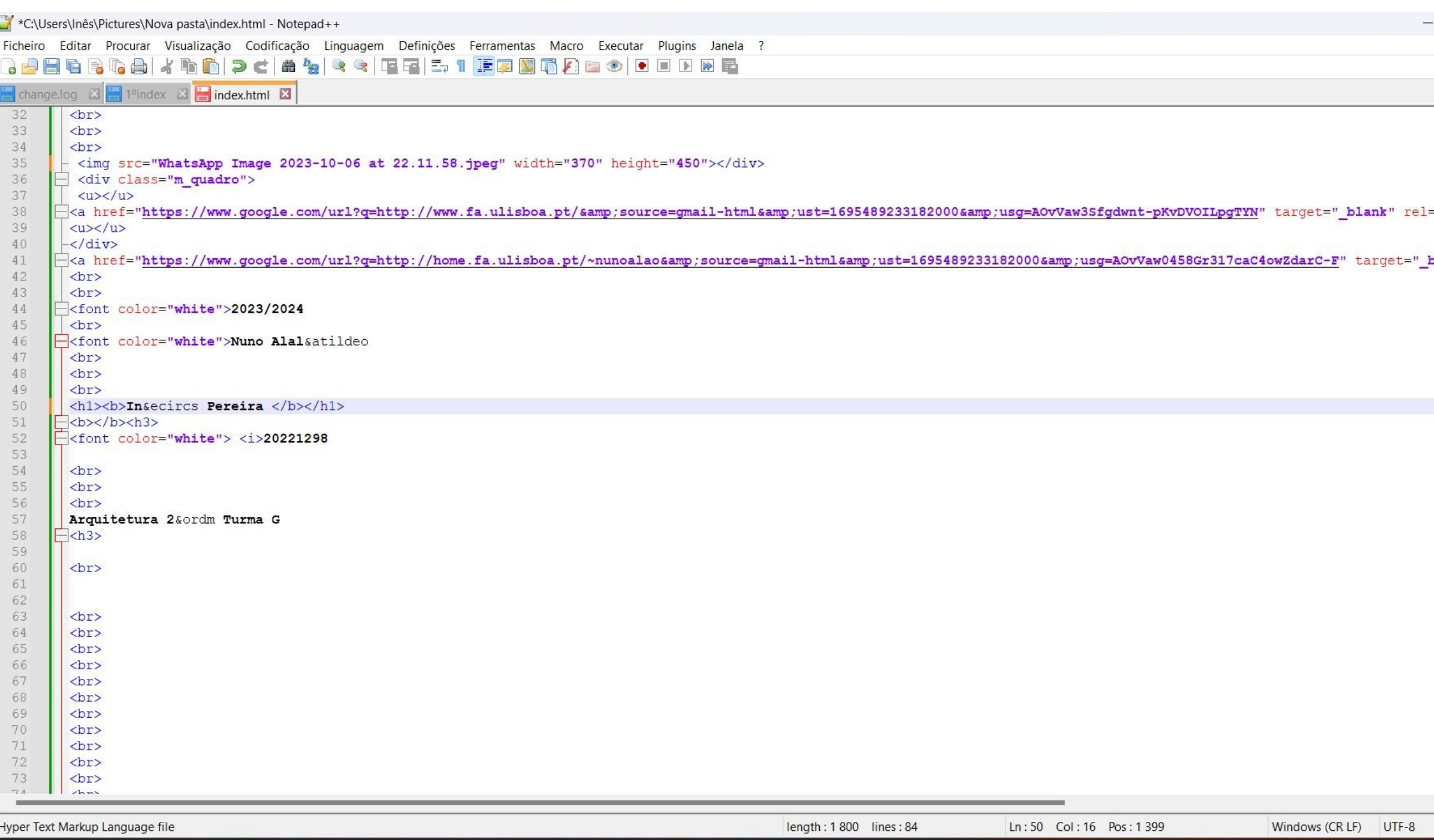

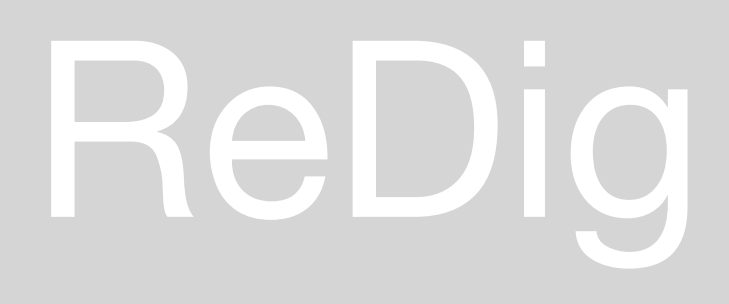

**AO** 

**SL** 

 $\bullet$   $\blacksquare$ 

 $\bullet$ 

21°C<br>Ger. Nublado

**DE Q** Procurar

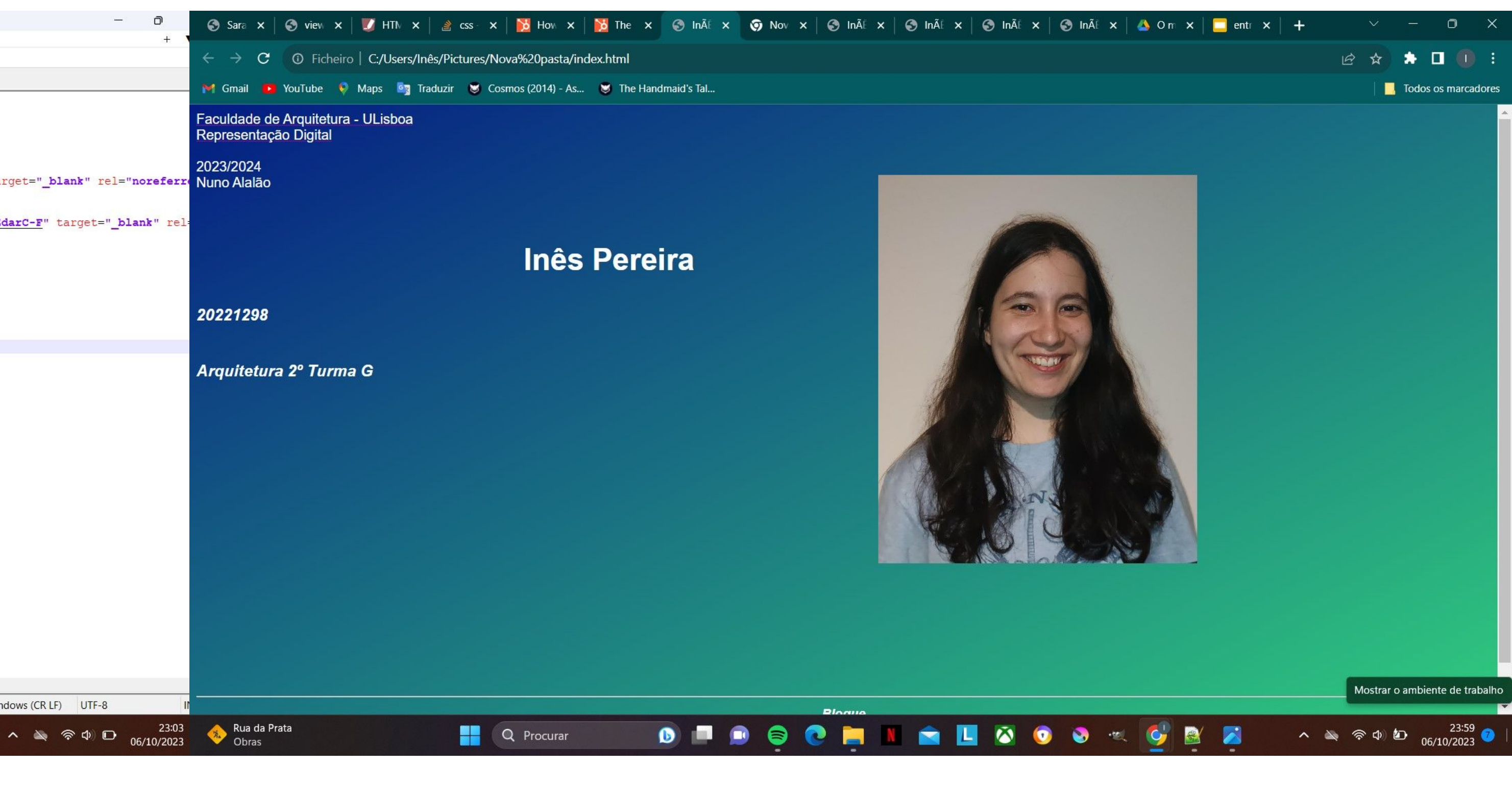

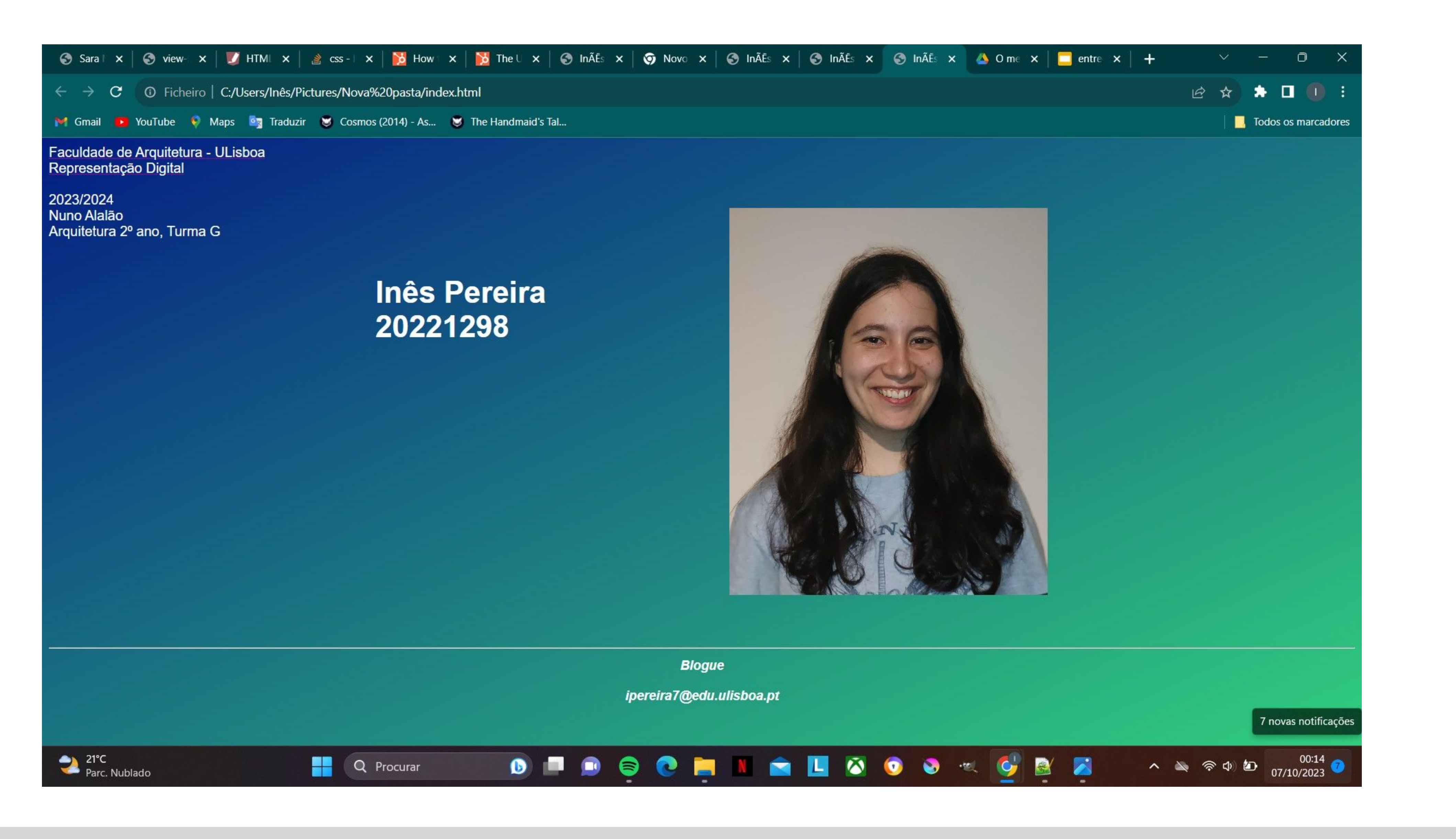

# ReDig

# Exerc. 1.1 - Pág. html

Para este exercício, criei uma conta de estudante no *Autodesk* para instalar o *AutoCAD,* e pesquisei sobre o básico do programa. Criei as camadas para desenhar depois o pentágono que nos foi pedido, começando pelo ponto 10.10, usando sempre o comando L, e preenchendo a figura com o comando HATCH (sólido).

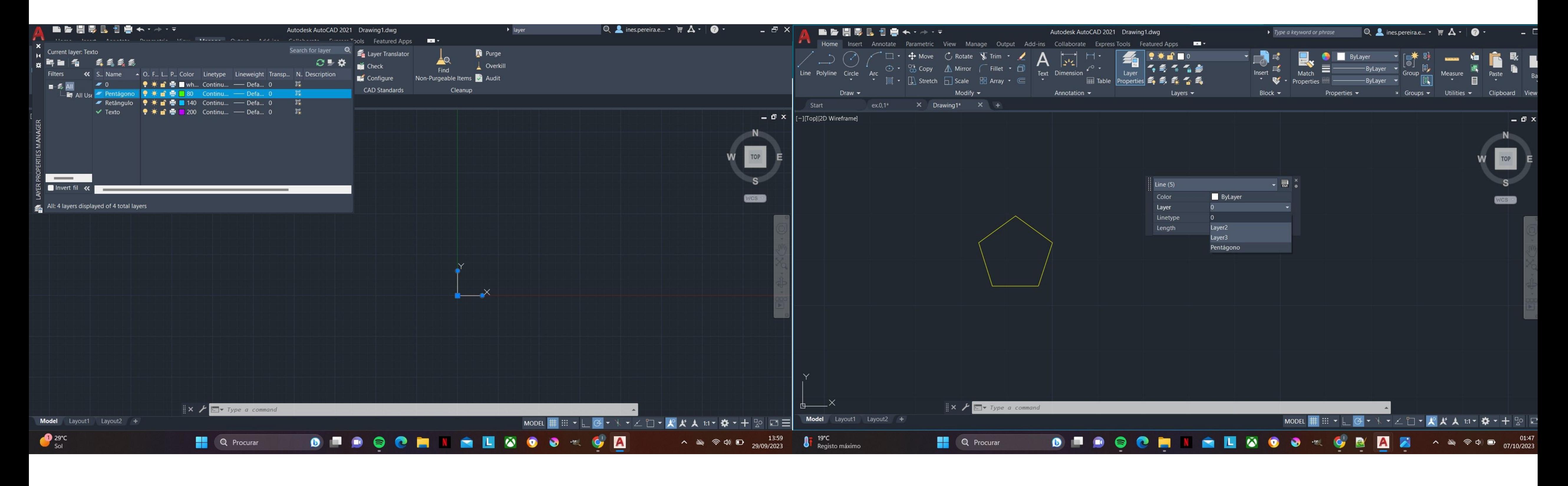

### ReDig Exerc. 1.2 – Pentágono AutoCAD

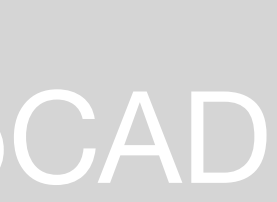

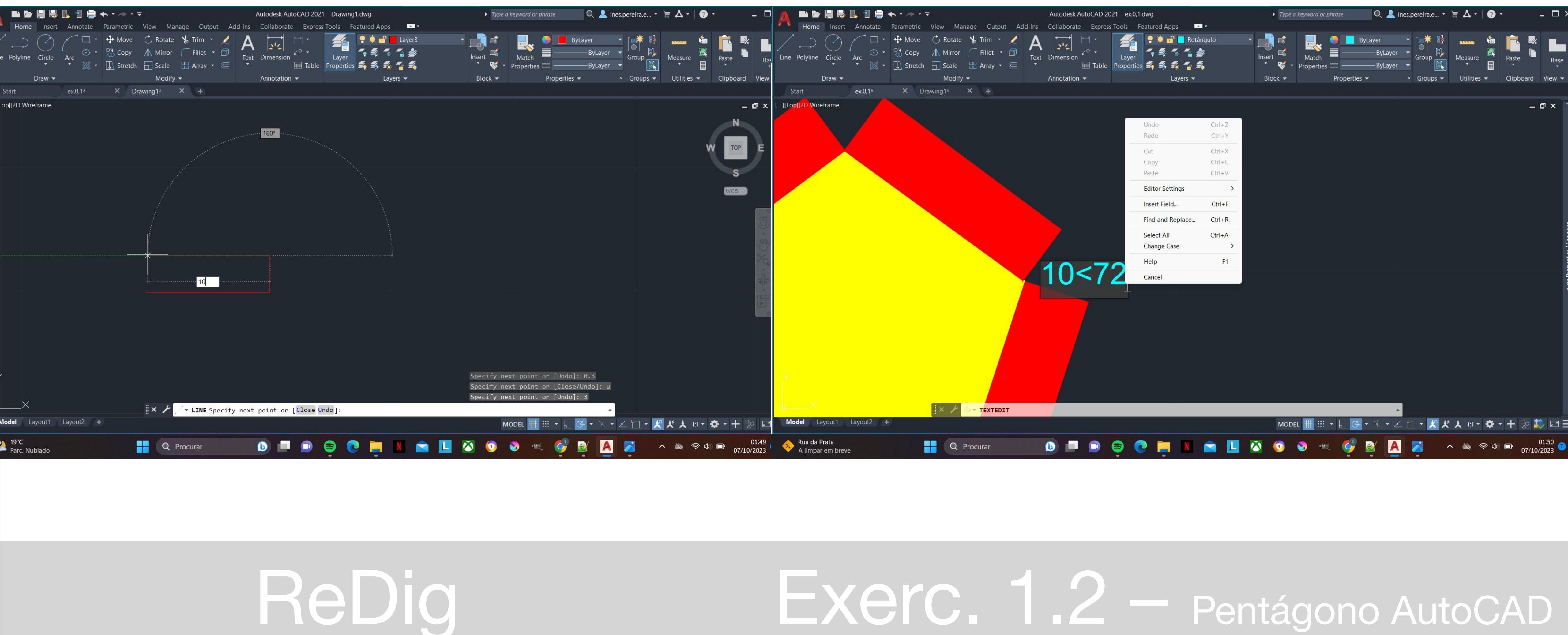

Passei então para os retângulos, preenchendo-os também e usando o comando GROUP. Para os mover, utilizei M(move) e ROTATE, mas não os desenhei todos, pois usei o comando MIRROR para espelhar a outra metade da imagem. No final, fui escrevendo as minhas coordenadas em cada ponto.

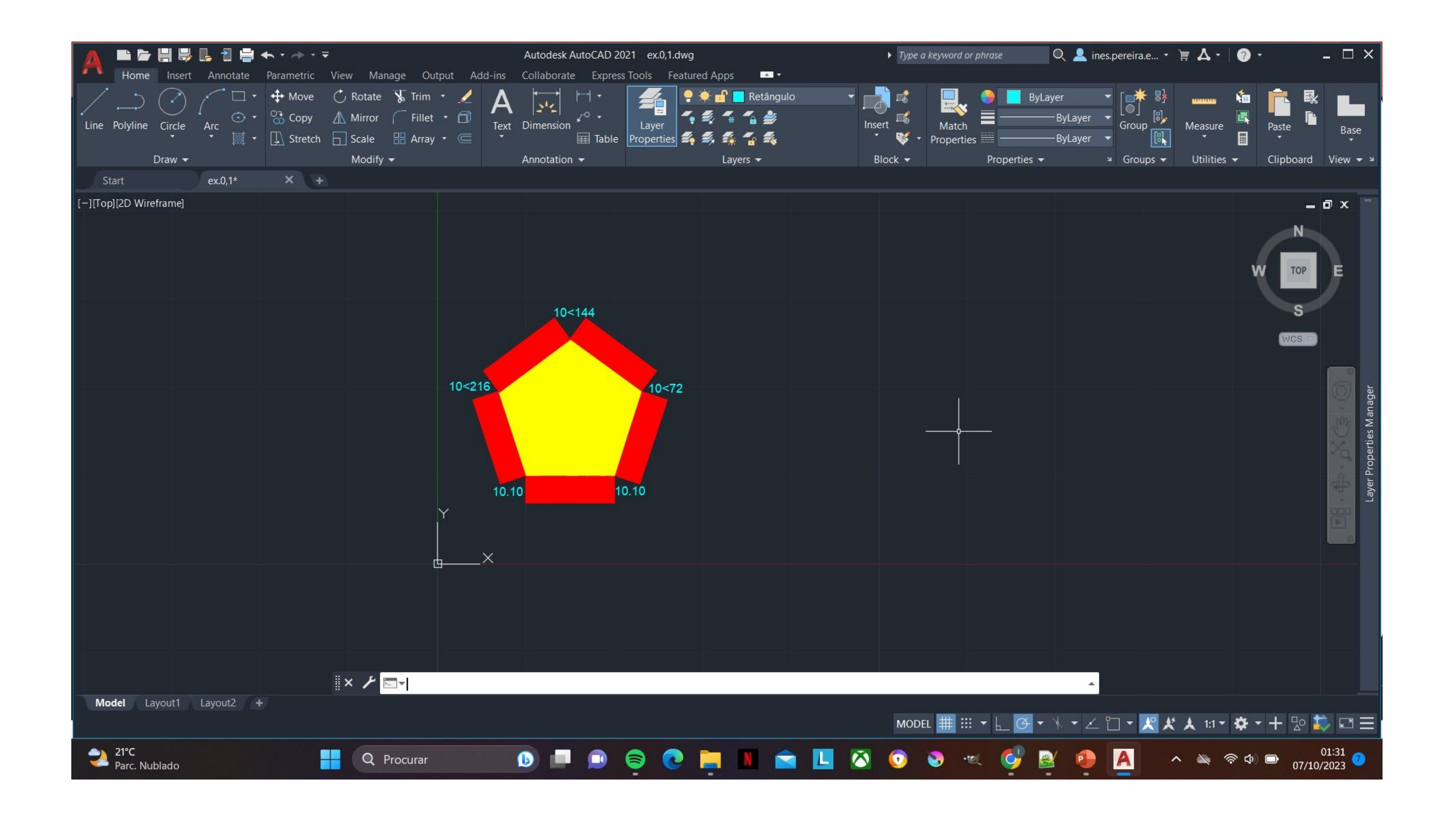

## ReDig

### Exerc. 1.2 - Pentágono AutoCAD

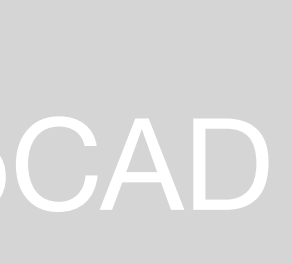

No segundo exercício, primeiro abri a imagem dada pelo professor, criando várias camadas e as cores correspondentes, e alinhando a imagem com uma linha horizontal. Escalei então a imagem, utilizando três linhas, uma numa porta, outra num degrau, e outra numa cama, conforme exemplificado em aula, e usando depois o Scale Factor.

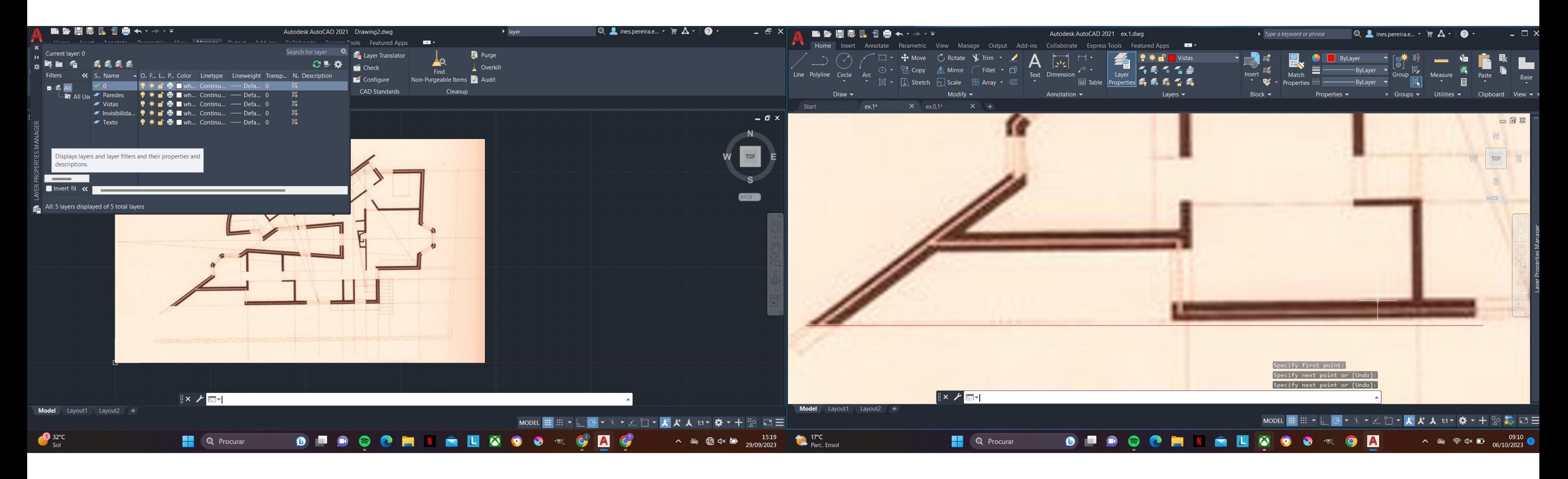

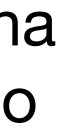

Fui desenhando as paredes, tendo em conta o interior, com o comando L, e preenchendo com o HATCH, agrupando cada parede no final.

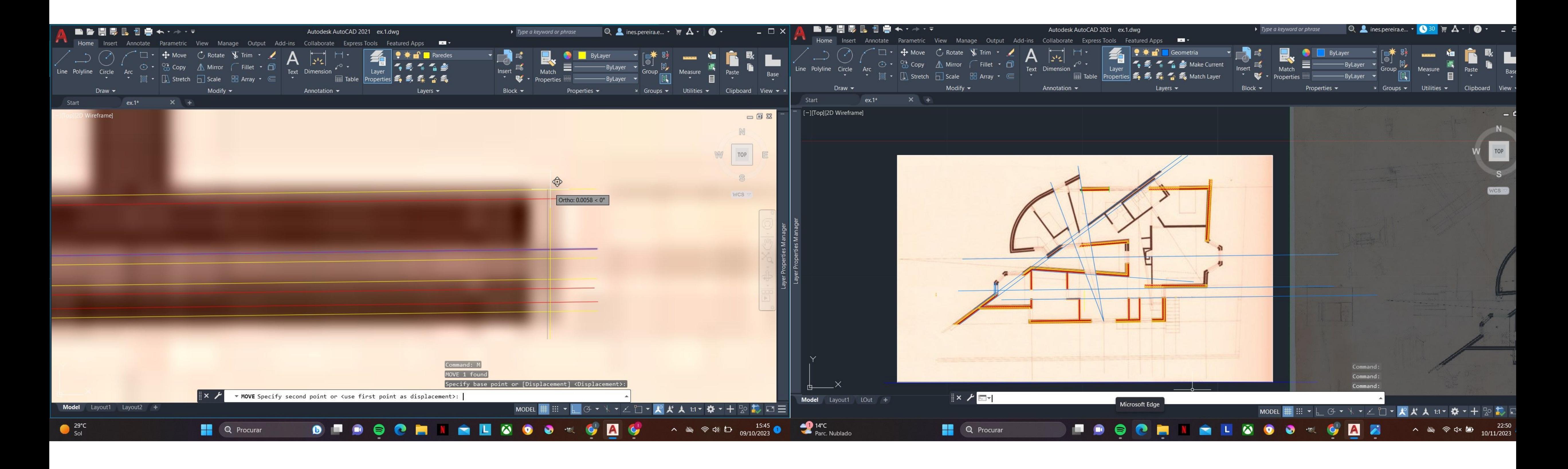

Avançado para as janelas, o processo foi igual, utilizando o HATCH e mudando o tipo de linha quando necessário. Fui copiando as linhas para cada janela e, similarmente, construindo as portas, com o comando ARC para a parte do arco.

![](_page_12_Picture_1.jpeg)

As camas foram retiradas de um site de Blocks, seguindo os passos dados pelo professor para o lavatório.

![](_page_13_Picture_1.jpeg)

### Estando o desenho completo, adicionei algumas medidas com o comando DIM, e usei PLOT, alterando as cores para preto, assim como as espessuras, para

![](_page_14_Picture_55.jpeg)

ReDig Exerc. 2 – Planta AutoCAD

![](_page_14_Picture_6.jpeg)

![](_page_14_Picture_7.jpeg)

![](_page_14_Picture_8.jpeg)

umas que que proporcionassem uma boa leitura da imagem.

![](_page_14_Picture_1.jpeg)

### ■ 春 間 思 眠 日 曲 モ・ホ・マ Autodesk AutoCAD 2021 ex.1(DWG).dwg Insert Annotate Parametric View Manage Output Add-ins Collaborate ExpressTools Featured Apps Layout Home  $\bigoplus$  Move  $\bigcirc$ , Rotate  $\bigvee$  Trim  $\cdot$  $|z^i\zeta|$  $\frac{1}{20}$  Copy  $\qquad \qquad \triangle$  Mirror  $\odot$   $\cdot$  $\sqrt{2}$  $\int$  Fillet  $\cdot$   $\Box$ Text Dimension Line Polyline Circle Arc Layer  $\boxplus$  Table  $\overline{\boxtimes}$   $\bullet$   $\Box$  Stretch  $\Box$  Scale  $\Box$  Array  $\bullet$   $\subset$ Modify  $\blacktriangleright$ Annotation  $\blacktriangledown$ Draw  $\blacktriangledown$ ex.1(DWG)\*  $\times$  Drawing1  $\times$  + Start Inês Pereira 20221298 TMIA2G Planta 1:100 Corte 1:100  $\| \times f \|$  in  $\|$ Model Layout2 +  $14^{\circ}$ C H.  $\blacksquare$ Q Procurar Sol

# ReDig

![](_page_15_Picture_2.jpeg)

### Exerc. 2 - Planta AutoCAD

### **Poliedros duais**

Sólidos platónicos

Para entendar a relação de dualidade entre sólidos, é importante conhecer os sólidos platónicos, que são sólidos convexos, formados por polígonos regulares congruentes. Isto significa que os seus lados e ângulos devem ser iguais, e que, ao conectarmos dois pontos do sólido, o segmento de reta nunca passa no exterior do polígono.

São casos parpticulares de poliedros, e apenas existem 5, nomeados sólidos de Platão porque foram por ele estudados, numa busca pela explicação da criação do universo, através da geometria.

![](_page_16_Picture_47.jpeg)

ReDig Relações duais

![](_page_16_Picture_7.jpeg)

Relação de dualidade

A relação de dualidade ocorre quando se ligam os centros de todas as faces adjacentes de cada sólido platónico. Desta ligação resulta sempre um outro sólido platónico mais pequeno, designado de sólido dual.

![](_page_17_Picture_2.jpeg)

Em teoria, este processo pode repetir-se até ao infinito.

![](_page_17_Picture_4.jpeg)

# ReDig Relações duais

![](_page_17_Picture_6.jpeg)